## **MANUEL D'INSTALLATION DU LOGICIEL ''GESTIVET''**

Pour installer le logiciel GESTIVET sur votre Ordinateur, il suffit de suivre les étapes suivantes :

## **1. Cliquez sur le fichier exécutable au niveau du CD, Clé USB ou directement sur votre Ordinateur :**

(Vous pouvez cependant télécharger la version standard ou Basique du logiciel en accédant au Siteweb : agroveto.com)

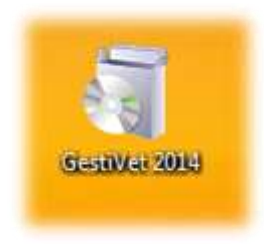

#### **2. la fenêtre ci-dessous s'ouvre alors automatiquement,cliquez sur le bouton ''Suivant''**

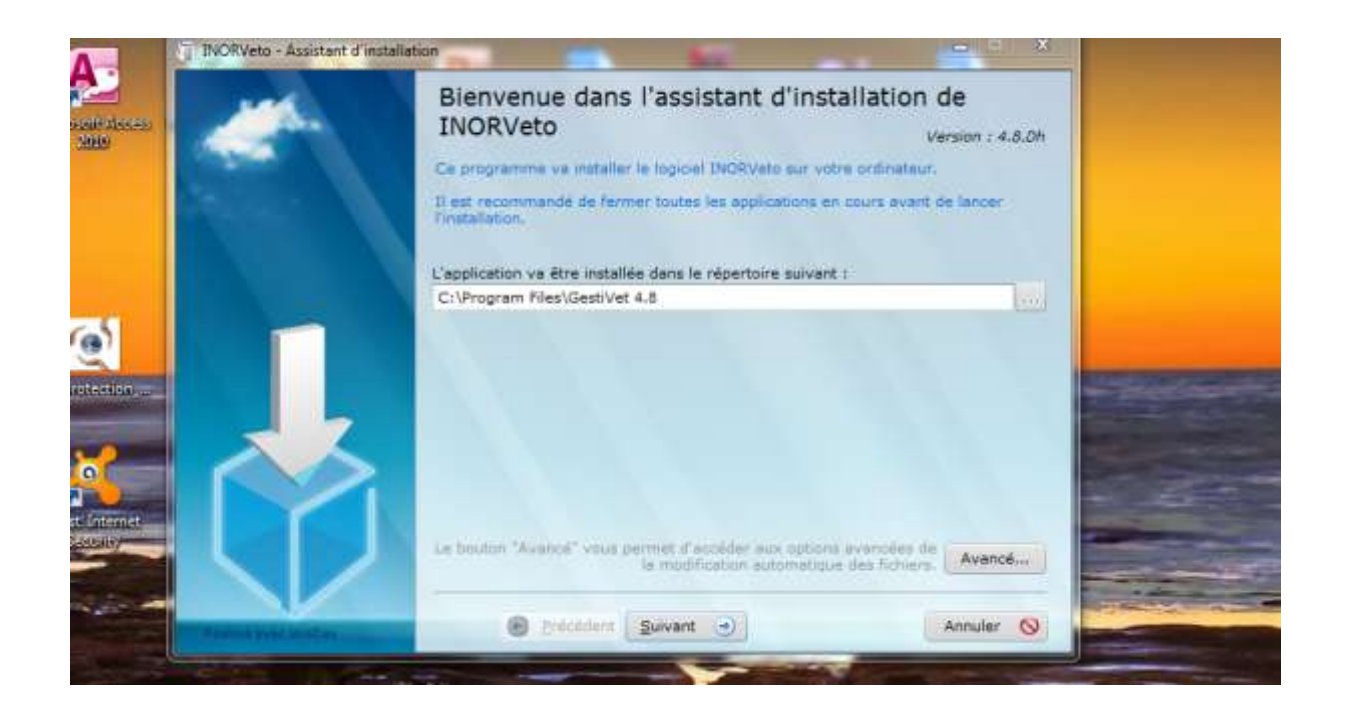

## **3. la fenêtre suivante s'ouvre automatiquement, Cliquez sur Installer et attendez quelques instants :**

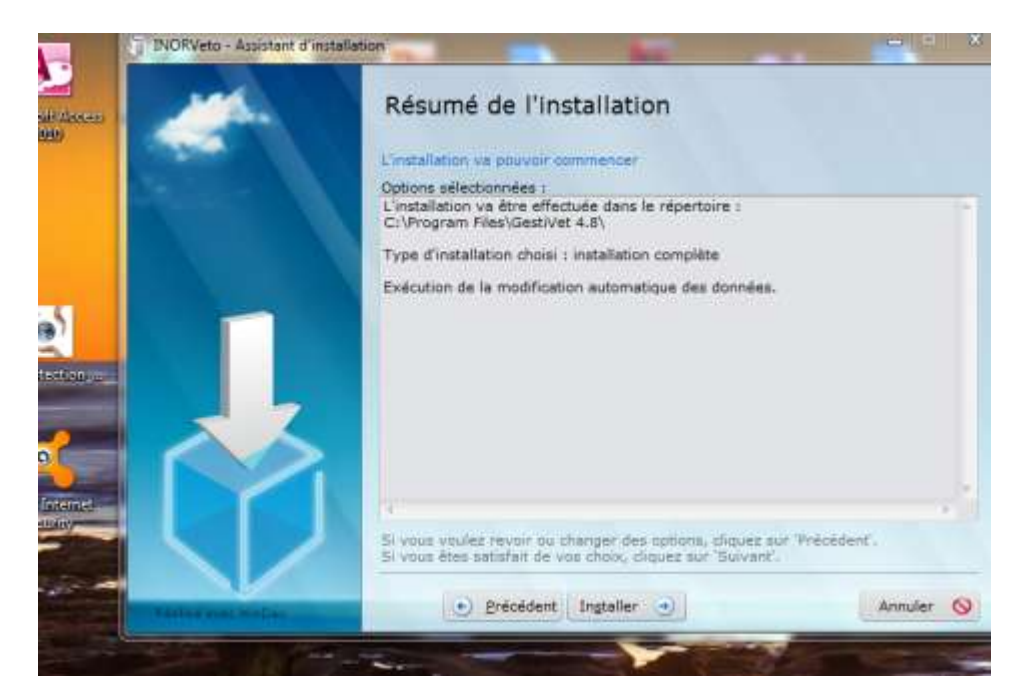

**4. Le logiciel est en cours d'installation, la fenêtre ci-dessous s'ouvre, Cliquez ensuite sur OK (sans entrer de mot de passe)**

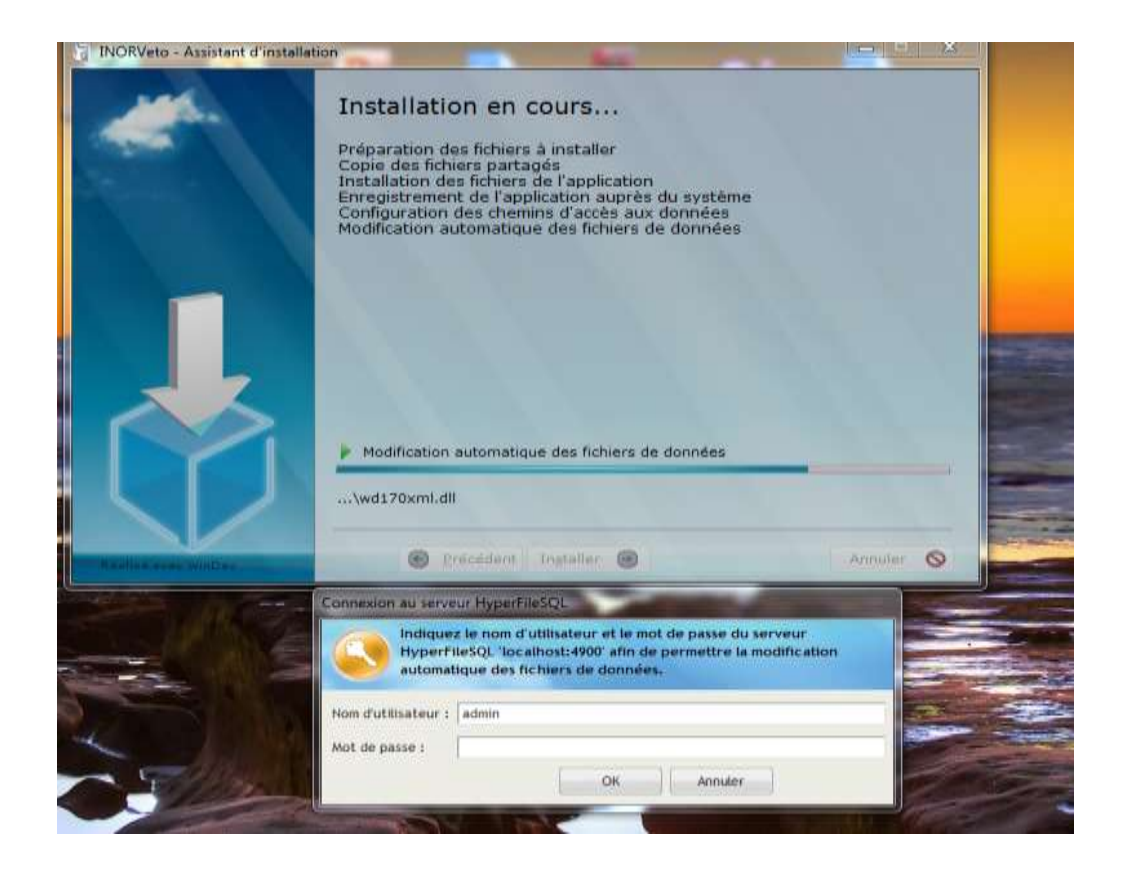

# **3. l'installation est terminée, fenêtre suivante s'affiche automatiquement:**

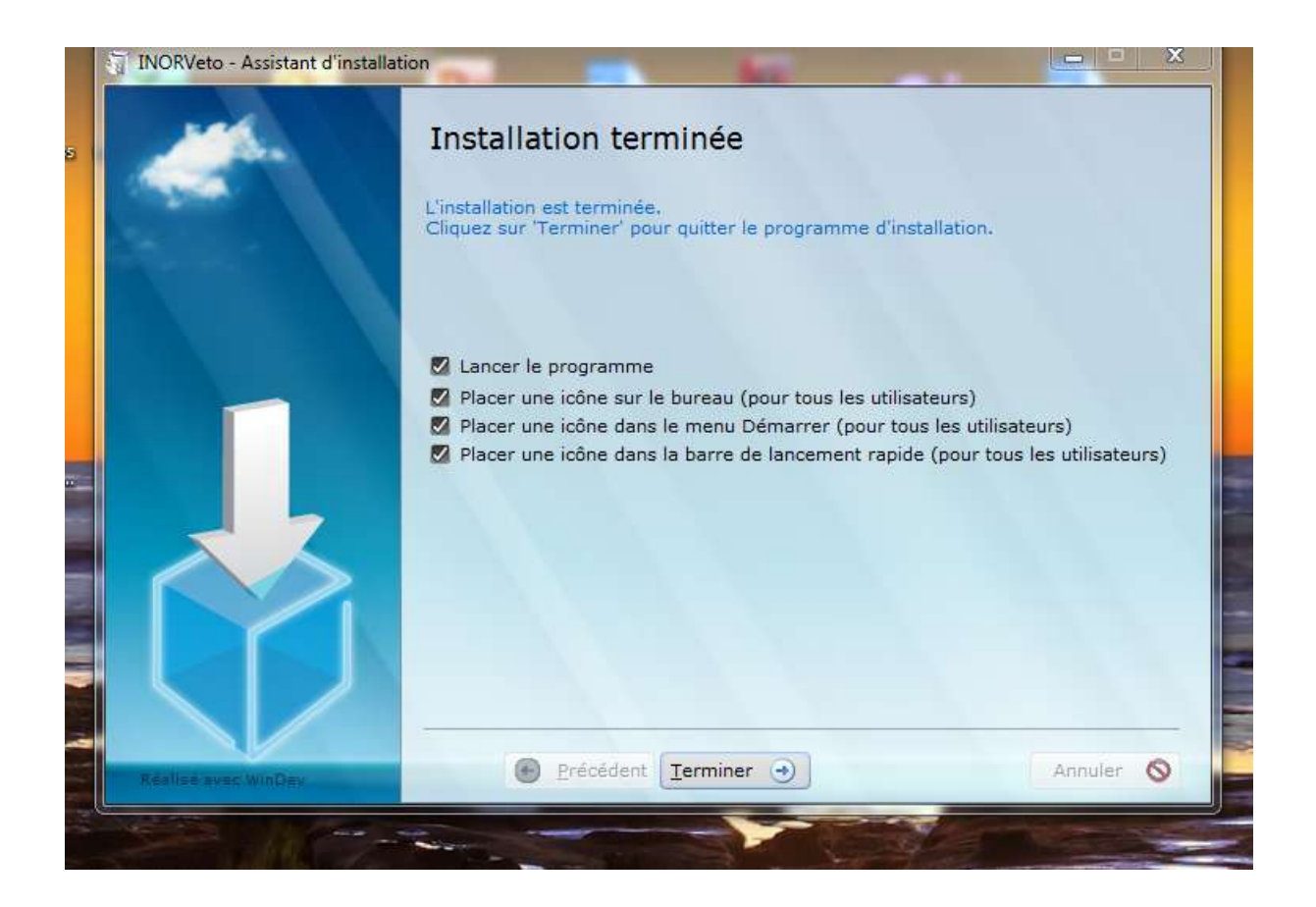

**3. Une fois l'installation est effectuée, l'icône du logiciel GESTIVET s'affiche sur le bureau de votre ordinateur, cliquez sur cette celle-ci pour accéder directement au logiciel GESTIVET**

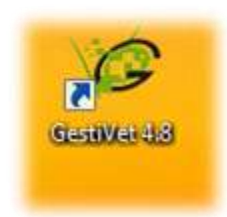